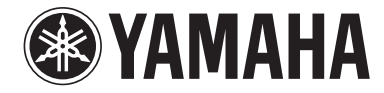

# **Faders & XY Padマニュアル**

- •市販の音楽/サウンドデータは、私的使用のための複製など著作権法上問題にならない場合を除いて、権利者に無断で複製または転用することを禁じられています。ご使用時には、著作 権の専門家にご相談されるなどのご配慮をお願いします。
- このソフトウェアおよびマニュアルの著作権はすべてヤマハ株式会社が所有します。
- このソフトウェアおよびマニュアルの一部または全部を無断で複製、改変することはできません。
- このソフトウェアおよびマニュアルを運用した結果およびその影響については、一切責任を負いかねますのでご了承ください。
- このファイルに掲載されている画面は、すべて操作説明のためのもので、実際の画面と異なる場合があります。
- •「MIDI」は社団法人音楽電子事業協会(AMEI)の登録商標です。
- iPadは、米国および他の国々で登録されたApple Inc.の商標です。
- その他、このファイルに掲載されている会社名および商品名は、それぞれ各社の商標または登録商標です。

© 2011 Yamaha Corporation. All rights reserved.

## **Faders & XY Padの構成**

Faders & XY Padは、iPadでミキサーのようにフェーダーを操作することにより、MIDI機器をコントロールすることができます。

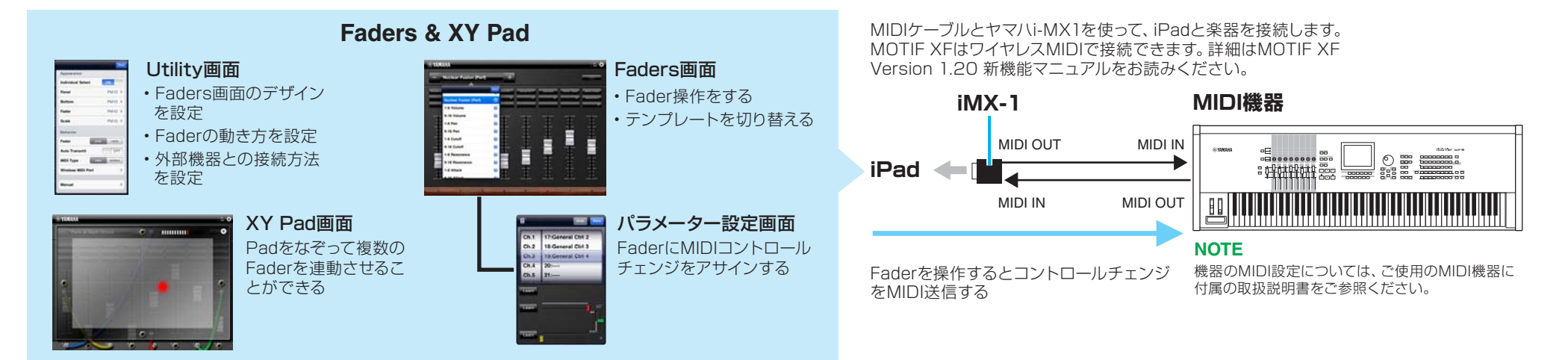

# **タイトルバーとUtility画面**

ここでは、全体に共通した設定を行います。

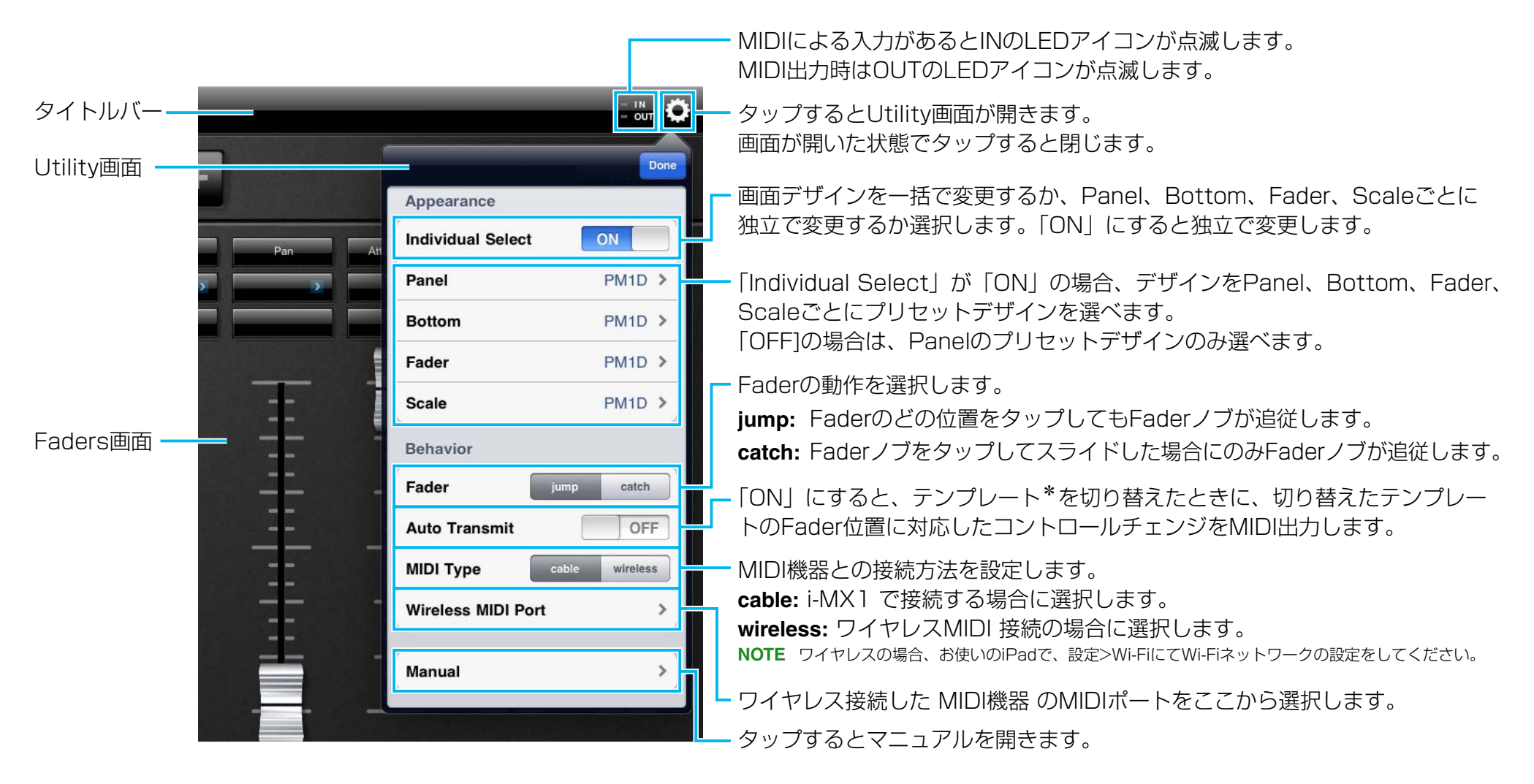

#### **\*テンプレートとは**

本アプリは、Faders画面の8本のFaderそれぞれにアサインされているパラメーターと、最後のFaderノブ位置を一括で記憶します。この記憶データをテンプレートと呼びます。テンプレートは複数記憶することができ、それぞれに名前をつ けたり、呼びだしたり、初期化することができます。

### **Faders画面**

Fader操作をする画面です。画面左上でテンプレートを選んでから、Faderを操作します。

**テンプレートネーム** テンプレート名をタップするとテン プレートリストが開きます。両脇に ある[-]、[+]をタップすると、テ ンプレートを変更できます。

タップすると、文字入力キーボード 一 が表示され、テンプレート名が変更 できます。 フリックすると、テンプレートを初 期化することができます。

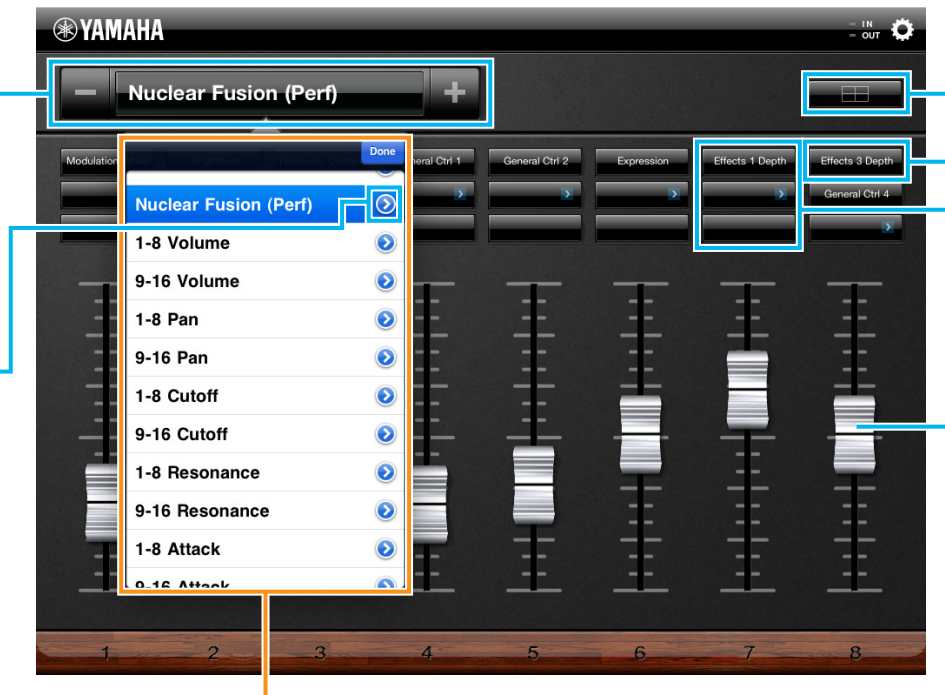

タップするとXY Pad画面が開きます。

タップするとパラメーター設定画面が 開きます。

Faderごとにアサインされているパラ メーター名が表示されます。 Faderごとに3つまでパラメーターを アサインできます。

ドラッグまたはタップすると、Fader にアサインされているパラメーター の、Fader位置に対応した値がMIDI のコントロールチェンジとして出力さ れます。

**テンプレートリスト** リストのテンプレートをタップするとテンプレートを 切り替えることができます。

#### **パラメーター設定画面**

各FaderにMIDIパラメーターをアサインする画面です。パラメーターの最大値、最小値を設定することもできます。パラメーターや最大/最小値は、外部 MIDI機器から入力して設定することもできます。

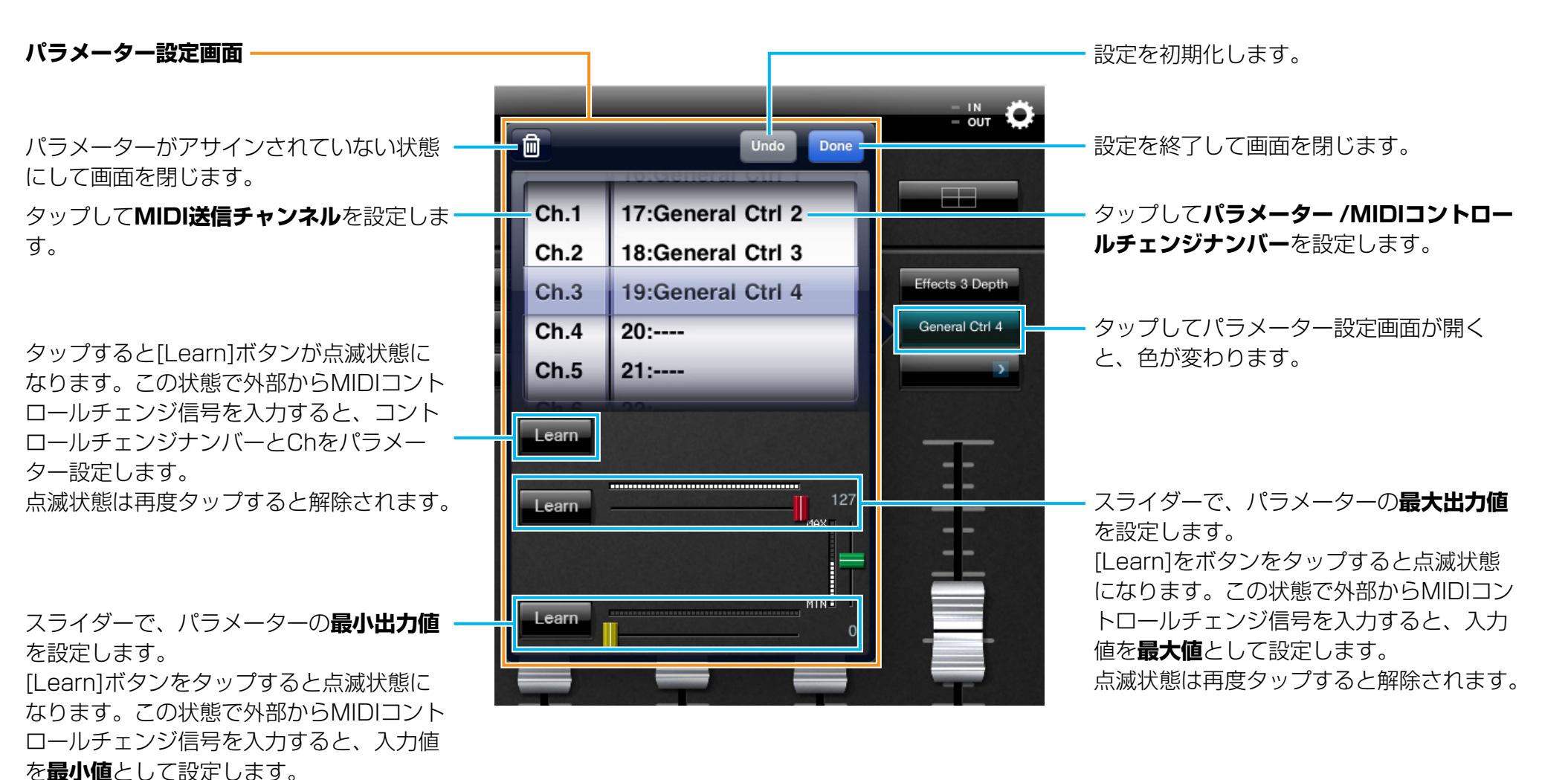

点滅状態は再度タップすると解除されます。

#### **XY Pad画面**

この画面では、表示されているXY Padをなぞるだけで、複数のFaderをまとめて動かすことができます。

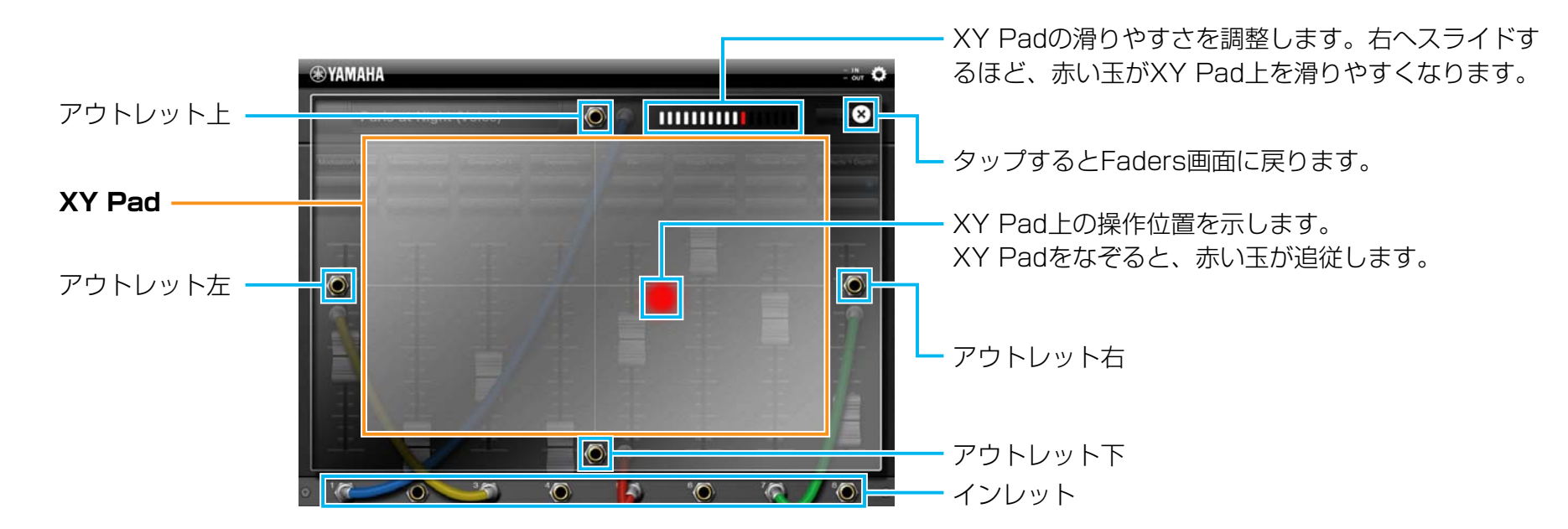

#### **設定**

アウトレットをタッチすると、ケーブルが表示されます。そのまま、 つなぎたいFaderのインレットまでドラッグして、ケーブルをつな ぎます。アウトレットとインレットがケーブルでつながれたFader は、XY Padを指でなぞると、連動して動くようになります。イン レットをフリックすると、ケーブルは削除されます。各インレット につなげるアウトレットは1つです。

#### **Faderの動き方**

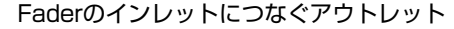

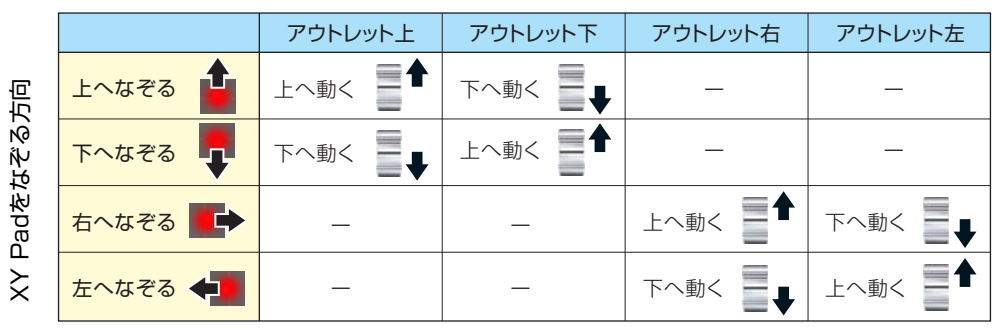

U.R.G., Digital Musical Instruments Division © 2011 Yamaha Corporation 106MW-B0